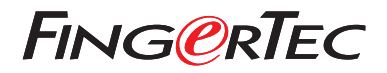

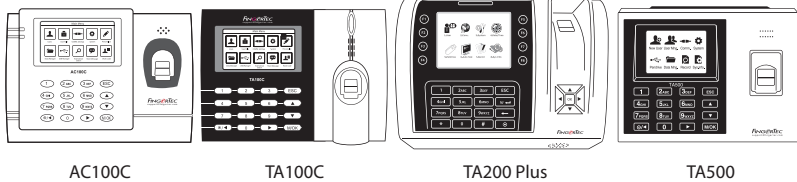

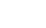

# **Краткое Руководство RUSSIAN**

### **Общее Описание Терминала**

### **• AC100C • TA100C**

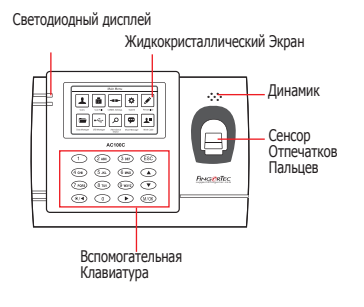

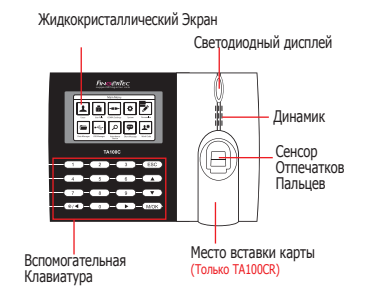

**• TA200 Plus • TA500**

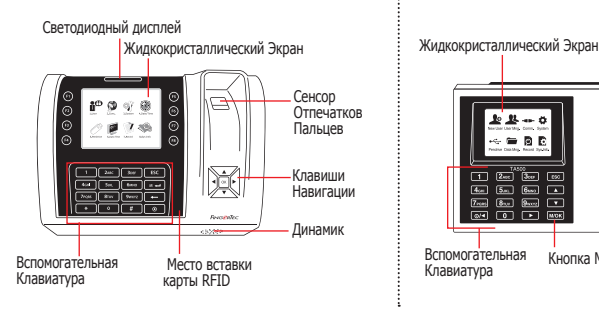

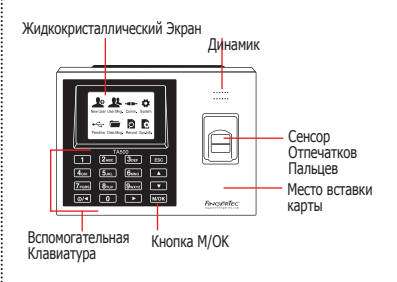

### **Краткое Руководство**

Краткое Руководство предназначено для того, чтобы обеспечить пользователя простыми инструкциями, как задать дату/время и наладить связь терминала, а также как производить регистрацию и верификацию для карты и отпечатков пальцев.

#### **1 Установка Даты и Времени**

1. **TA100C, AC100C & TA500:** Нажмите Меню, выберите Система, выберите Дата/Время и установите значение.

**TA200 Plus:** Нажмите Меню, выберите Дата/Время и установите значение.

2. Нажмите OK , чтобы сохранить настройки, затем нажмите ESC , чтобы вернуться на главный экран.

#### **2 Регистрация Отпечатков Пальцев**

- 1. Нажмите Меню, перейдите к Управление Пользователя и выберите Новый Пользователь.
- 2. Введите ID Пользователя, выберите Регистрация Отпечатков Пальцев и приложите палец к сканеру 3 раза, в соответствии с инструкциями.
- 3. Нажмите OK, чтобы сохранить; затем нажмите ESC. Нажмите OK еще раз, и затем снова ESC, чтобы вернуться на главный экран.

#### **3 Настройки Связи**

Нажмите Меню > Связь > Сеть > Установите значение для IP/Маски Подсети/Шлюза > OK (Сохранить) > Безопасность> ID Устройства > Настройка 1 > OK (Сохранить) > ESC чтобы вернуться на главный экран > Перезагрузите, чтобы применить изменения.

Установка значения по умолчанию: IP Адрес - 192.168.1.201 Маска Подсети - 255.255.255.0 Шлюз - 192.168.1.1 ID Устройства - 1 Пароль - 0

### **программного обеспечения План действий**

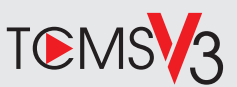

## **1 2**

### **Активация Онлайн**

Используйте серийный номер терминала для активации программного обеспечения онлайн.

Обратитесь к Вашему местному торговому посреднику или к *support@ fingertec.com*, если Вы хотите выполнить регистрацию программного обеспечения в режиме оффлайн.

### **Загрузка программного обеспечения / Руководства пользователя**

Доступно онлайн на *https://product. fingertec.com/userguide.php*

### **Общее Описание Системы**

### Управление Пользователем

Добавить, удалить, редактировать и управлять информацией о пользователе и журналами транзакций.

### Установка Учета Посещаемости

Для того, чтобы получать правильные отчеты о посещаемости, необходимо вычислить формулы для расчета и правил посещаемости.

Скачать записи о посещаемости с терминалов

Извлечь журналы транзакций, хранимые на терминалах, на сервер.

### Проверить и редактировать записи о посещаемости

Просмотреть записи и редактировать / внести / проверить есть ли потерянные записи.

Генерирование отчетов о посещаемости Сгенерировать профессиональные и презентабельные отчеты для анализа.

Экспортировать записи о посещаемости для платежной ведомости или для стороннего программного обеспечения

Внести записи о посещаемости, извлеченные стороннее программное обеспечение/ платежную ведомость.

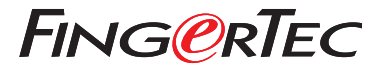

© 2020 Timetec Computing Sdn Bhd.All rights reserved • 062020